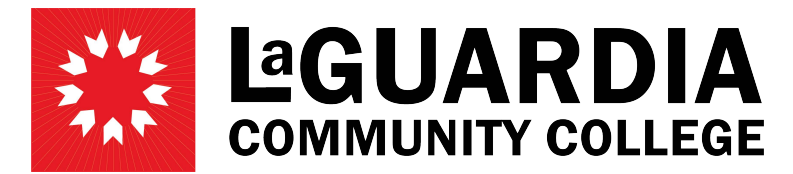

31-10 Thomson Avenue - Long Island City, NY 11101- Telephone (718) 482-7200

# **REDUCTION OF HOURS**

Before creating the Revision to reduce hours you must first review the hours already worked by the employee.

## **To check the hours worked:**

Click on 'Review Employee Action'. Search by Empl ID or Last Name and then click on 'Select' to open screen.

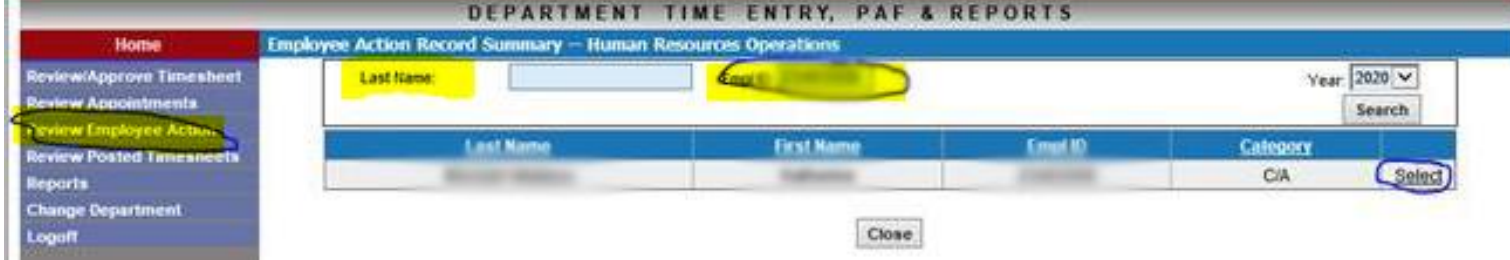

In this example this employee already worked  $(471 + 0)$  hours, so we won't be able to reduce hours to 300 because it will give you a negative budget hours. You can reduce the hours to  $\geq$  471 + current timesheet hours.

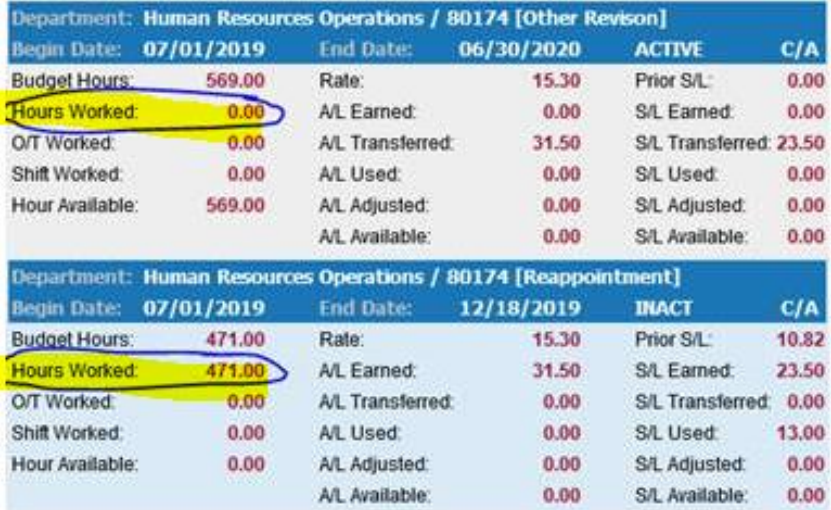

# **To reduce the hours:**

Click on 'Review Appointments' tab

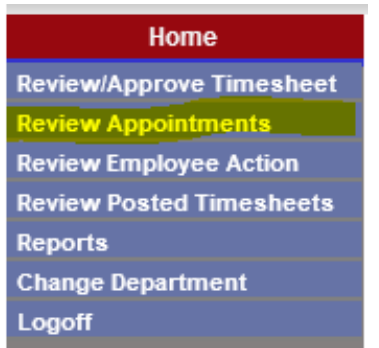

## Search for employee by First, Last name, or Empl ID

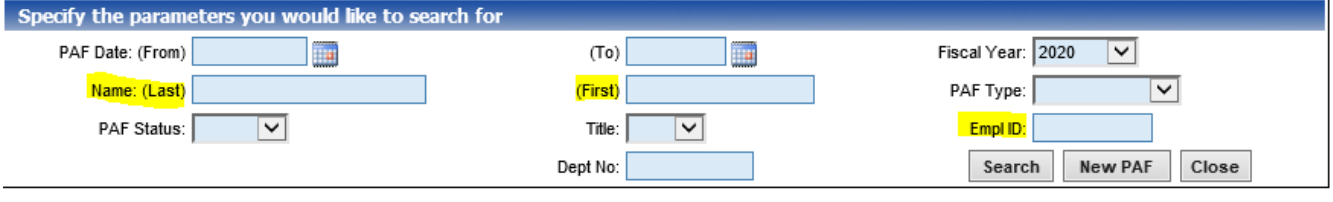

Click 'Search'

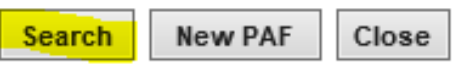

Click on 'View PAF' on the right hand side of the screen when you have found the employee you wish to Revise.

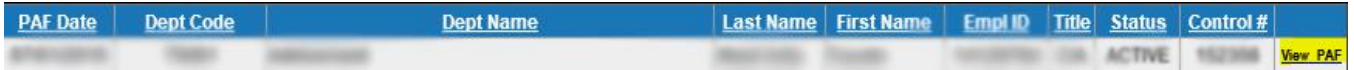

At the bottom of the PAF, click on 'Revision'

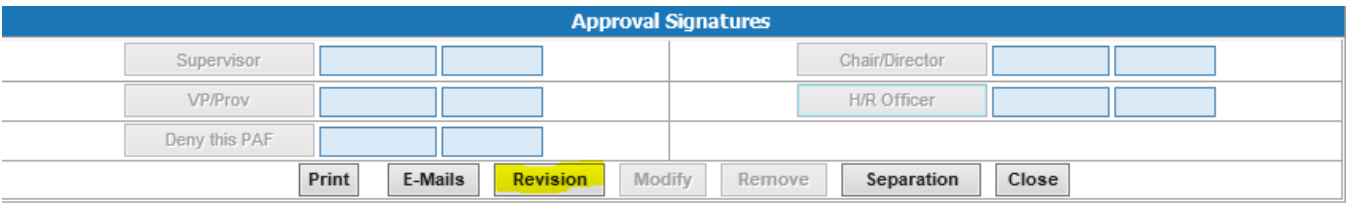

Select the Action Type 'Change Hour'. Enter the new amount of hours, in this example, the budget Hrs should be  $>=$  to the worked hours. In this example, it will be  $>=$  504.5 (471 + 33.5 current timesheet hours). The Budget Hrs can't be less than the worked hours. In this example, the employees appointment was 1040 for the entire fiscal year, so now I will reduce the hours to 600, which means that the employee can work another 95.5 hours more.

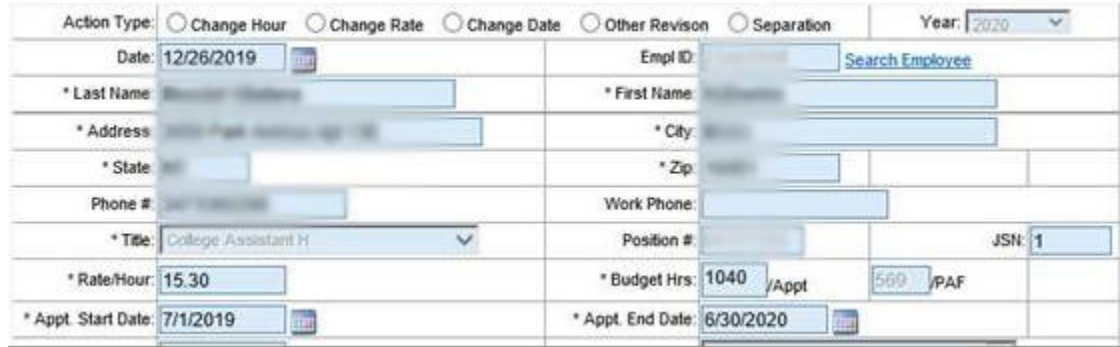

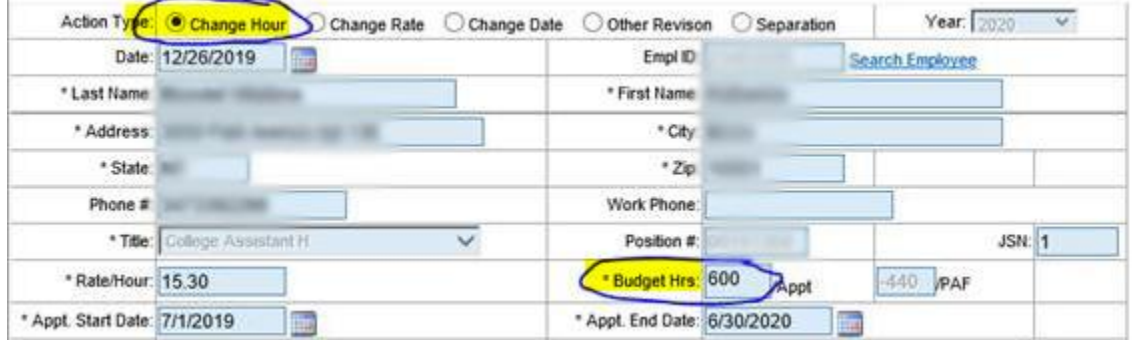

#### Add a brief comment in the 'Comments' area explaining what was changed on the PAF

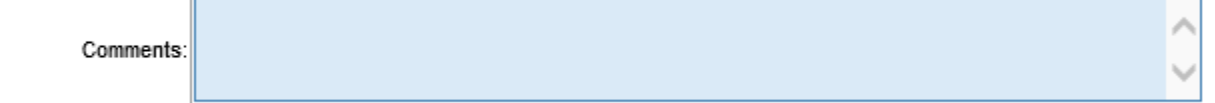

Click 'Save'

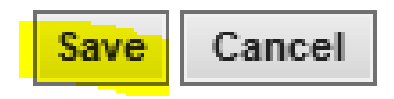